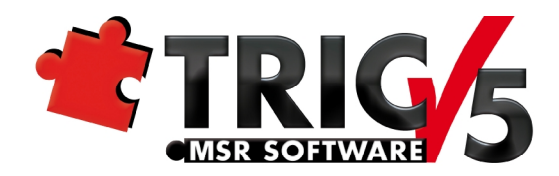

# **Zustandsgraph**

**nach VDI 3814-6** 

**Autor: Uwe Redmer**

#### **MERViSOFT GmbH**

Rheingaustraße 94, Gebäude 2 D-65203 Wiesbaden

HOTLINE: +49 (0) 611 18361 115 Fax: +49 (0) 611 18361 666 Internet:<http://www.tric.de> eMail: [support@tric.de](mailto:support@tric.de)

*Stand: Feb. 2013* 

#### **Inhaltsverzeichnis**

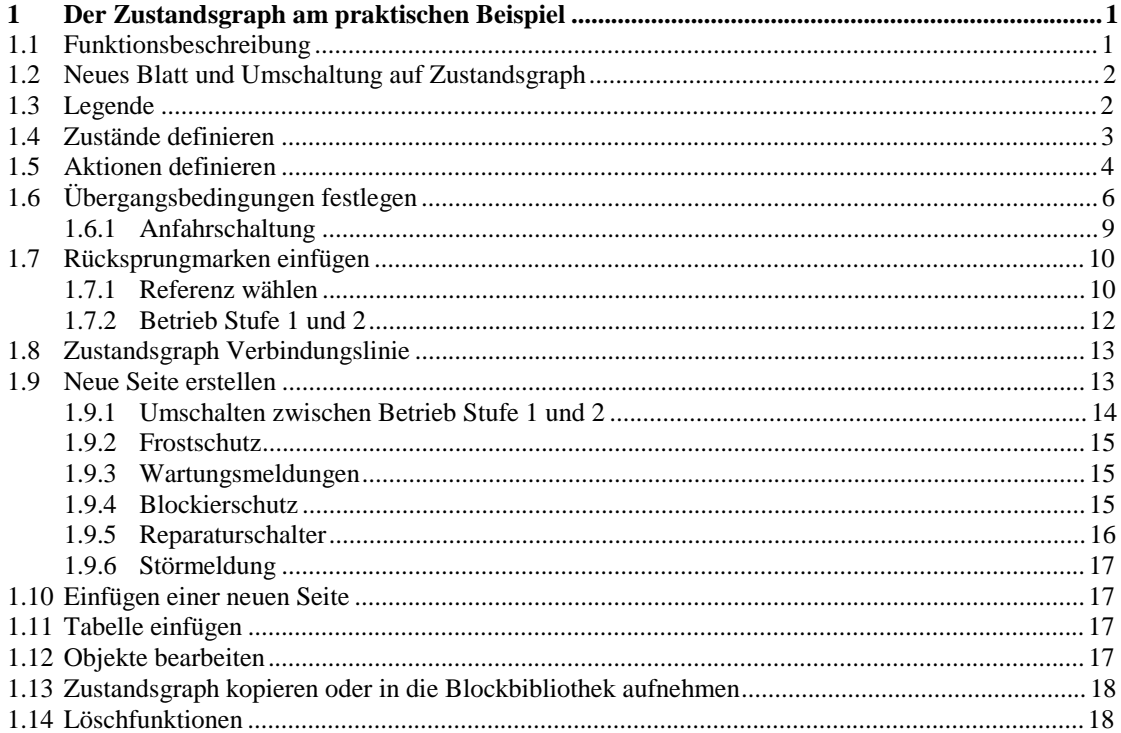

#### **Bildverzeichnis**

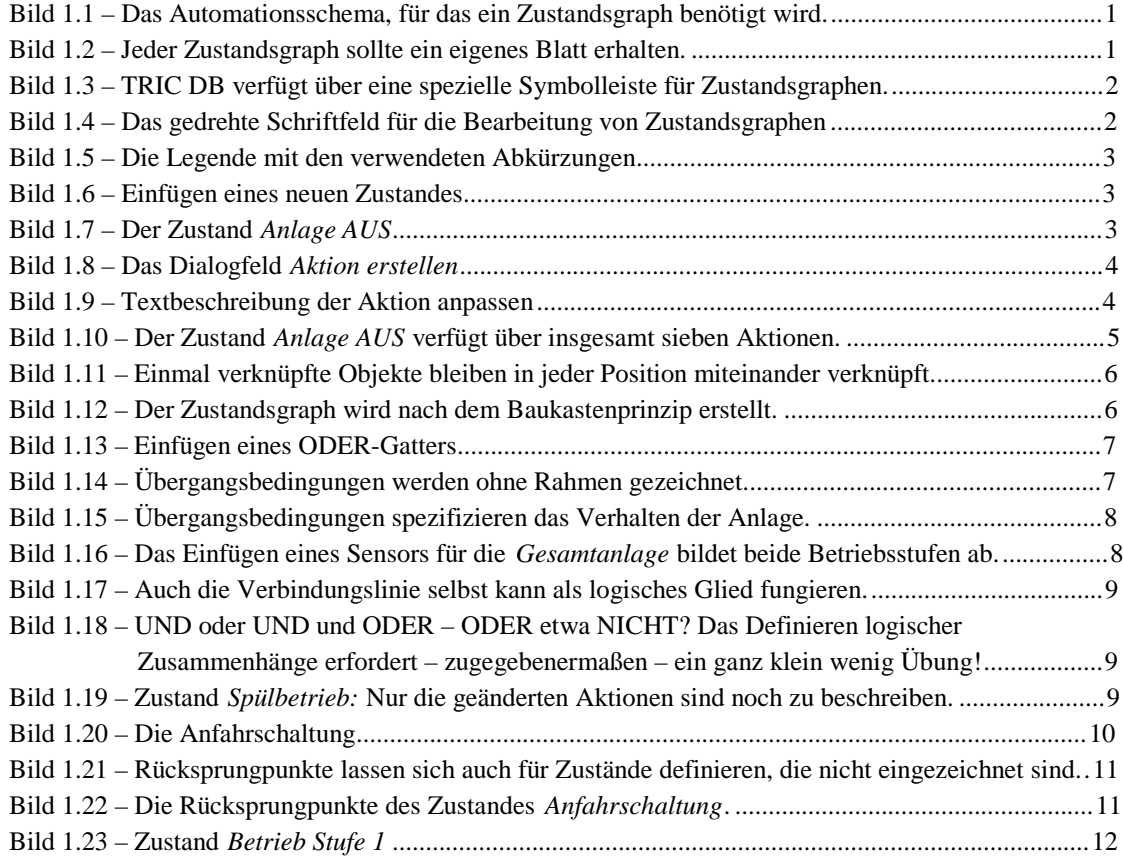

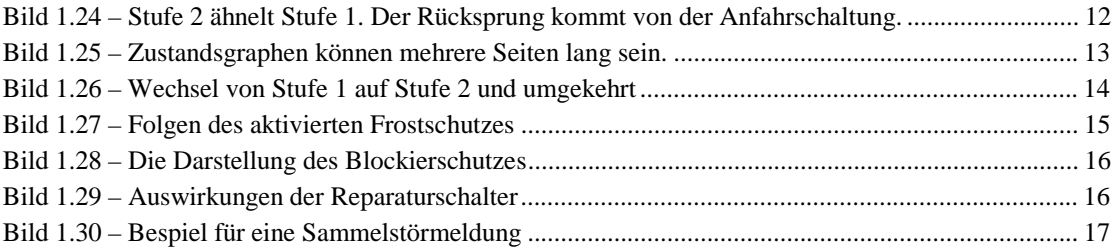

# **1 Der Zustandsgraph am praktischen Beispiel**

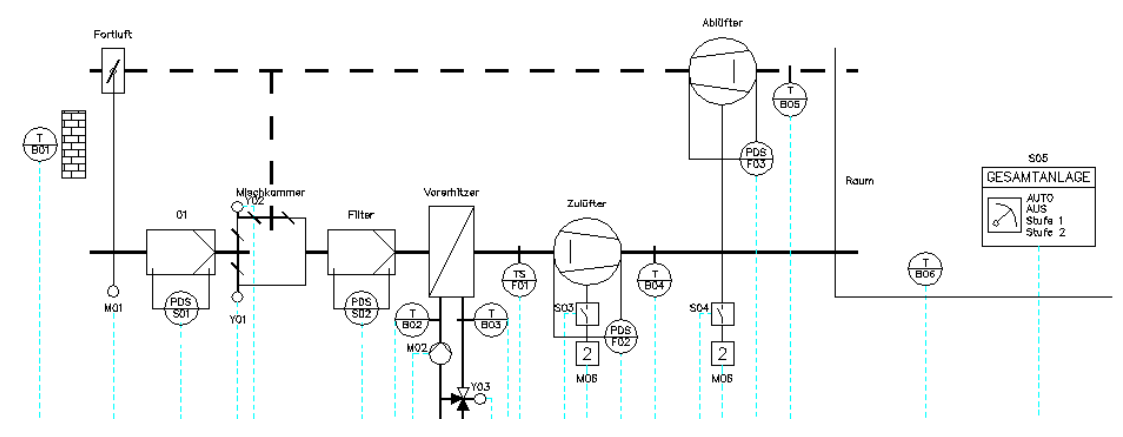

Bild 1.1 – Das Automationsschema, für das ein Zustandsgraph benötigt wird.

Einen Zustandsgraphen können Sie innerhalb eines Anlagenbildes anlegen (Abb. 1.1). Für jede *Anlage* – Hierarchieebene 4 – kann nur ein einziger Zustandsgraph erstellt werden, selbst wenn diese Anlage aus mehreren Blättern und Zeichnungen besteht. Zur besseren Übersicht empfehlen wir Ihnen, für den Zustandsgraphen stets ein neues Blatt anzulegen:

• Wählen Sie in der Zeichnungsverwaltung die gewünschte *Anlage* aus und legen Sie dort ein neues *Blatt* an. Verleihen Sie diesem wie üblich eine *Zeichnungsnummer* und benennen Sie das Blatt eindeutig, z. B. mit **Zustandsgraph** (Abb. 1.2).

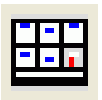

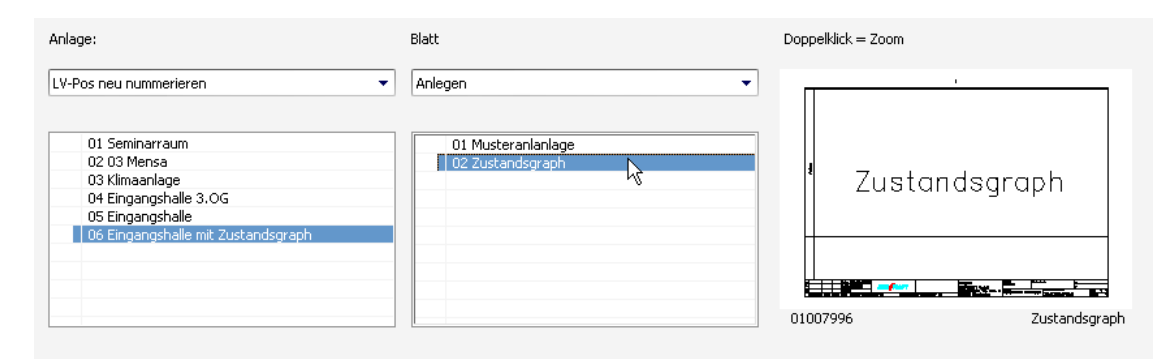

Bild 1.2 – Jeder Zustandsgraph sollte ein eigenes Blatt erhalten.

### **1.1 Funktionsbeschreibung**

Für Zustandsgraphen benötigt man stets eine Funktionsbeschreibung. Diese leitet man entweder aus dem Automationsschema oder aus den Kunden- bzw. Projektvorgaben ab. Erstellen Sie nun einen Zustandsgraphen für die Anlage nach Bild 1.1.

### **1.2 Neues Blatt und Umschaltung auf Zustandsgraph**

• Klicken Sie auf die erste Schaltfläche der Symbolleiste *TRIC\_VDI3814-6, Zustandsgraph vorbereiten* (Abb. 1.3). Auch ein gleichartig aufgebautes Menü ist vorhanden. Mit dieser Schaltfläche öffnen Sie auch *vorhandene* Zustandsgraphen.

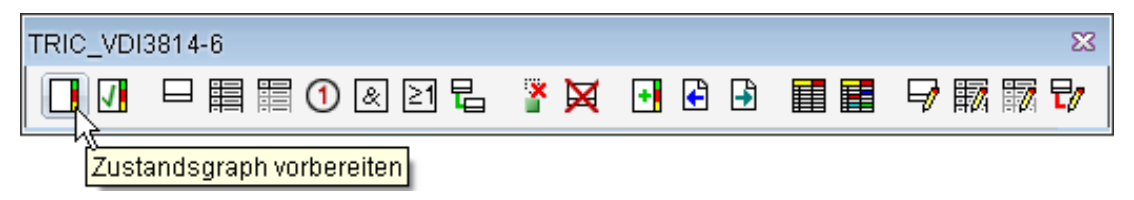

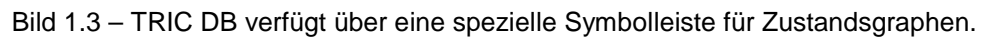

Das Schriftfeld wird um 90° nach links gedreht: Dies ist der Zeichenmodus für Zustandsgraphen (Abb. 1.4).

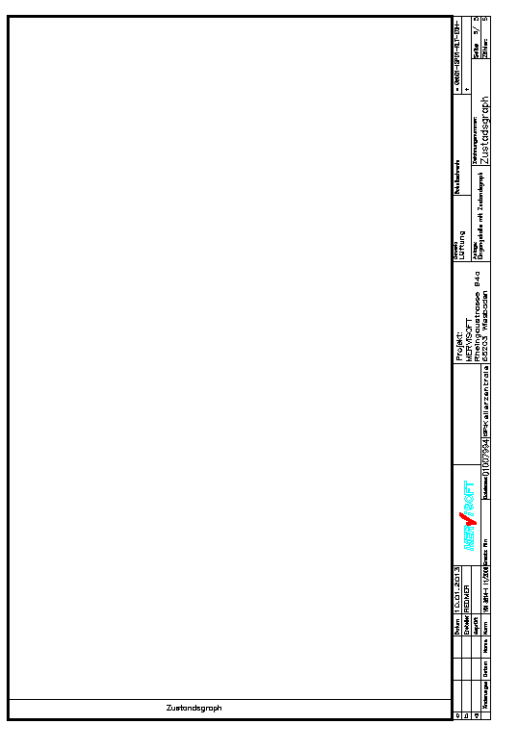

Bild 1.4 – Das gedrehte Schriftfeld für die Bearbeitung von Zustandsgraphen

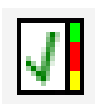

Nach Abschluss der Arbeiten kehren Sie mit der Schaltfläche *Zustandsgraph Ende* wieder in den Anlagenmodus zurück.

### **1.3 Legende**

Die einzelnen Schaltzustände des Graphen erläutern Sie am Besten in einer Legende. So kann jeder Betrachter die Zeichnung sofort korrekt interpretieren. Hier empfehlen sich gebräuchliche Abkürzungen wie **1** für *eingeschaltet, auf* oder *aktiv,* **0** für *ausgeschaltet, zu* oder *inaktiv,* **0%** für *0 Volt* und **100%** für *10 Volt* des Stell- oder Steuersignals.

• Nutzen Sie dazu die Funktion *Tabelle mit Parameter einfügen* (1 Zeile, 1 Spalte) und platzieren Sie die Legende in der oberen rechten Ecke (Abb. 1.5).

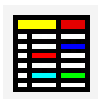

```
Definition:
1 = Ein oder Auf oder aktiv
0 = Aus oder Zu oder inaktiv
0% = 0 Volt Steuersignal
100% = 10 Volt Steuersignal
```
Bild 1.5 – Die Legende mit den verwendeten Abkürzungen

### **1.4 Zustände definieren**

• Als Erstes fügen Sie einen *Zustand* ein und beschriften ihn mit **Anlage AUS**. Nach Aufruf des Befehls wird zunächst die Platzierung abgefragt, danach folgt die textliche Beschreibung über ein Dialogfenster (Abb. 1.6).

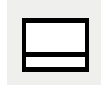

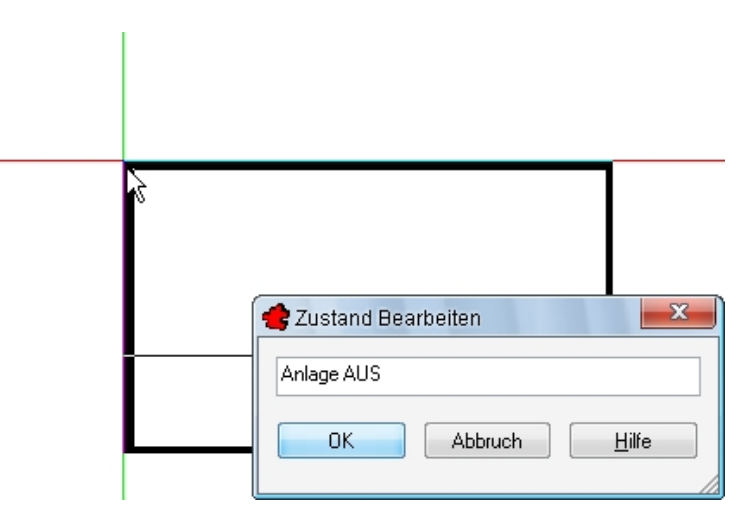

Bild 1.6 – Einfügen eines neuen Zustandes

Der Zustand – *Anlage AUS* – wird angelegt (Abb. 1.7).

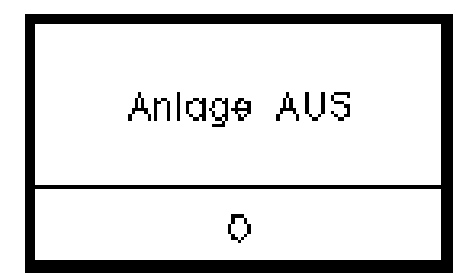

Bild 1.7 – Der Zustand *Anlage AUS* 

### **1.5 Aktionen definieren**

Den Zustand *Anlage AUS* versehen Sie nun mit den zugehörigen Aktionen:

• Rufen Sie die Funktion *Zustand Aktion* auf. Hierauf platzieren Sie zunächst die Aktionstabelle selbst. Danach erscheint das Dialogfeld *Aktion bearbeiten* (Abb. 1.8 rechts).

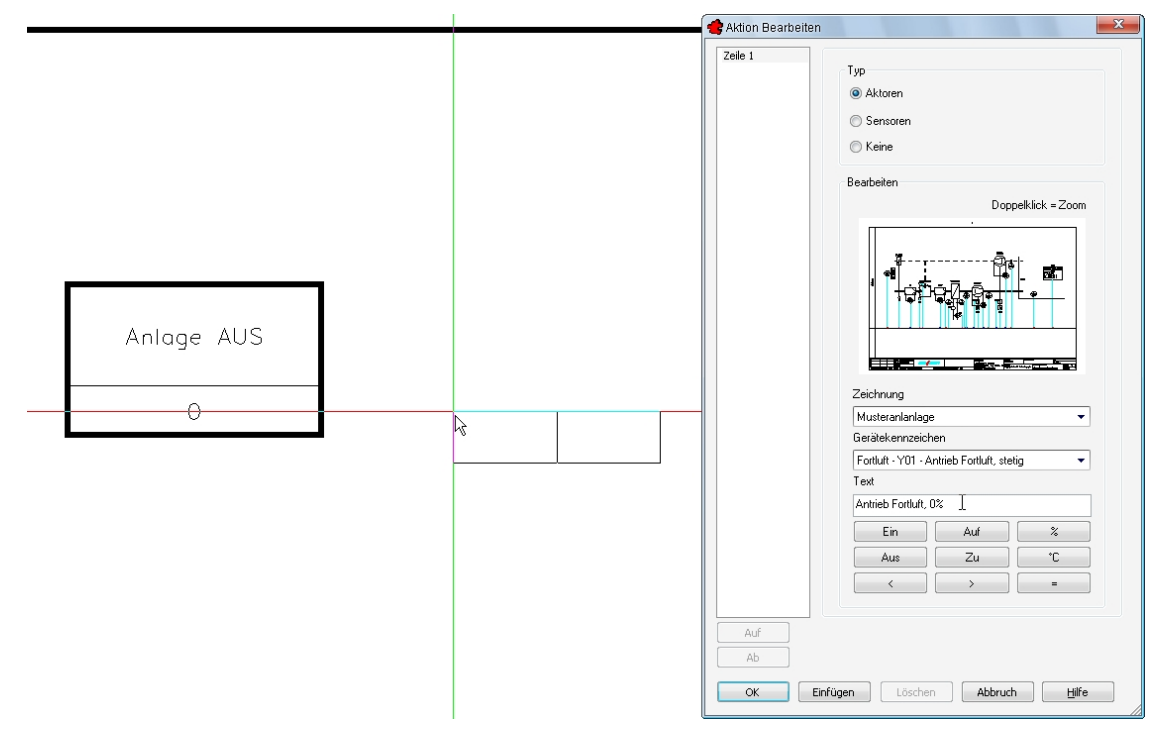

Bild 1.8 – Das Dialogfeld *Aktion erstellen*

Über die Typenfilter *Aktoren* und *Sensoren* können Sie komfortabel unter sämtlichen Objekten und Feldgeräten des Automationsschemas wählen:

• Wählen Sie als *Typ Aktoren* und aus dem Listenfeld *Zeichnung* die *Musteranlage*. Das erste *Gerätekennzeichen* soll *Fortluft Y01 . . .* sein (Abb. 1.9).

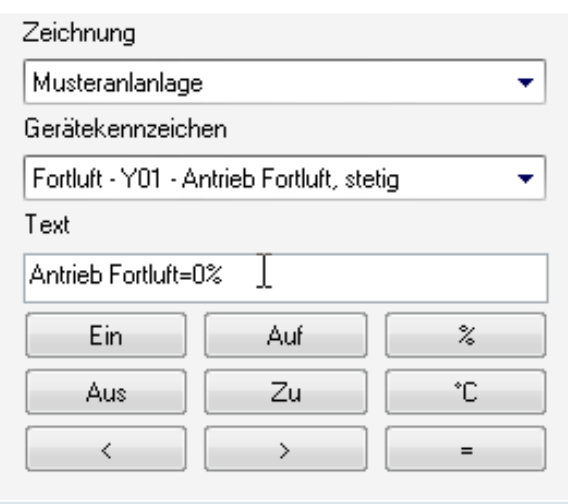

Bild 1.9 – Textbeschreibung der Aktion anpassen

Im Editierfeld *Text* erscheint zunächst die Funktionslistenbeschreibung aus dem Anlagenschaubild. Diesen Text können Sie beliebig anpassen:

- Tragen Sie in das Editierfeld *Text* **Antrieb Fortluft = 0%** ein.
- Mit *OK* fügen Sie die einzelne Aktion in die Tabelle ein und schließen das Dialogfeld.
- Ein Doppelklick auf die Aktionstabelle ruft das Dialogfeld *Aktion bearbeiten* auf. Damit können Sie die Tabelle beliebig ändern.
- Mit der Schaltfläche *Einfügen* können Sie mehrere Aktionen auf einmal definieren. Die Reihenfolge bestimmen Sie mit den Schaltflächen *Auf* und *Ab*.
- Tragen Sie nun die restlichen sechs Zeilen analog der Abbildung 1.10 ein.

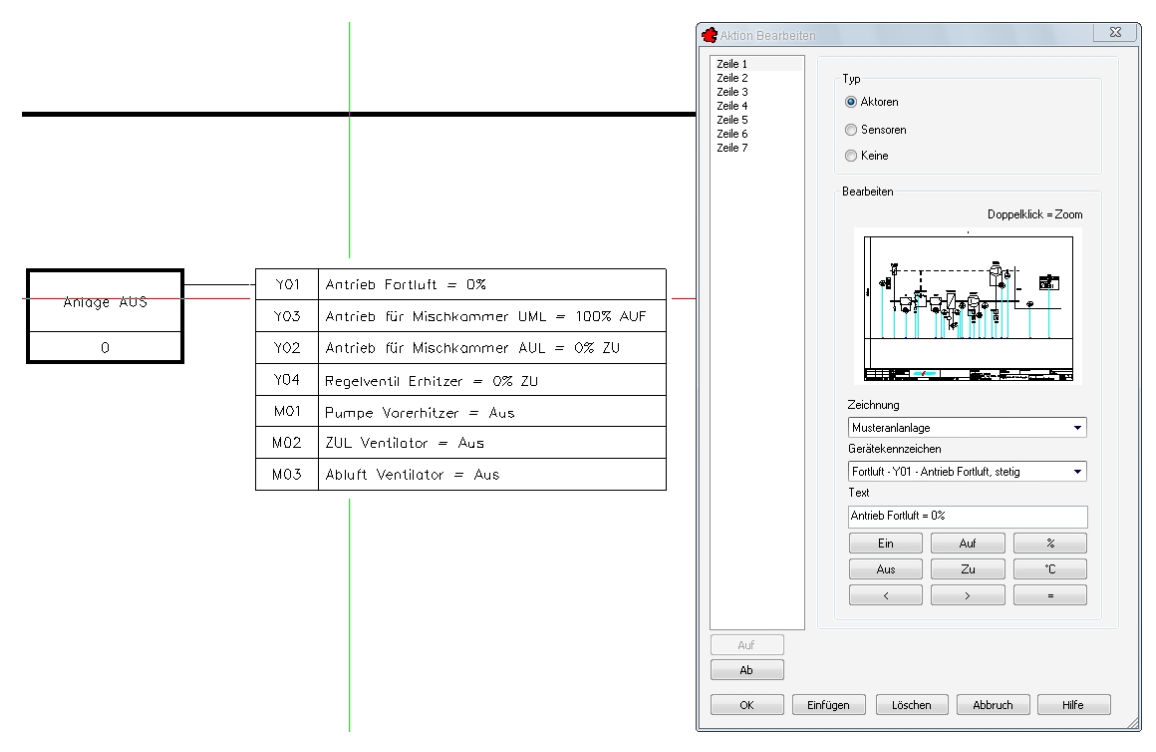

Bild 1.10 – Der Zustand *Anlage AUS* verfügt über insgesamt sieben Aktionen.

• Fügen Sie einen Zustand namens **Spülbetrieb** unterhalb des ersten ein. TRIC fragt Sie nun via Kommandozeile nach dem zu verknüpfenden Objekt. Klicken Sie daraufhin den Rahmen von *Anlage AUS* an, so wird eine Verknüpfungslinie eingezeichnet, die jeder Verschiebung beider Rahmen automatisch nachfolgt. Dies gilt für alle Objektverknüpfungen im Zustandsgraphen (Abb. 1.11).

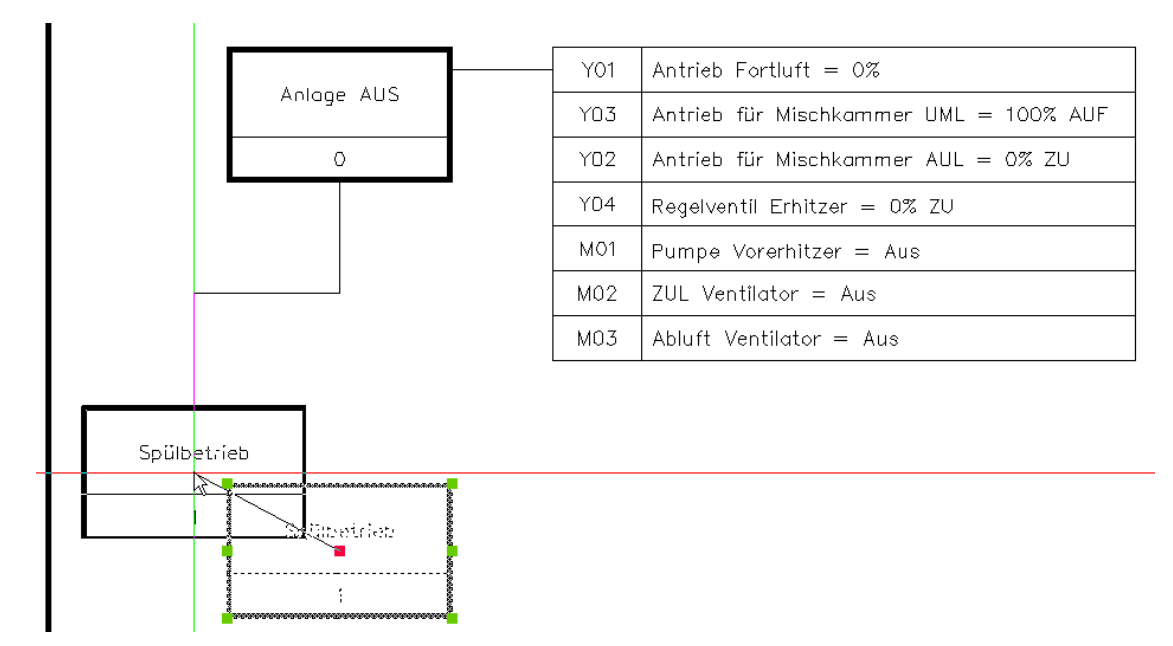

Bild 1.11 – Einmal verknüpfte Objekte bleiben in jeder Position miteinander verknüpft.

# **1.6 Übergangsbedingungen festlegen**

Legen Sie nun die Übergangsbedingungen fest, die die Anlage schalten:

- 1. Die Anlage wird eingeschaltet, wenn der entsprechende Schaltbefehl aus der Management-Station (MS) erfolgt.
- 2. Auch ein Zeitschaltprogramm kann die Anlage einschalten.
- 3. Beides zeigt jedoch nur dann Wirkung, wenn das Tableau *nicht* AUS-geschaltet ist. Daher wird hier eine Negation eingeführt:
- Knüpfen Sie an den Zustand *Spülbetrieb* zunächst ein UND-Gatter an. Die zugehörige Funktion heißt *Zustandsgraph UND*. Platzieren Sie das Kästchen rechts und etwas oberhalb des Zustandes *Spülbetrieb.* Nach Aufforderung klicken Sie auf den Rahmen des Zustandes, um die beiden miteinander zu verknüpfen (Abb. 1.12).

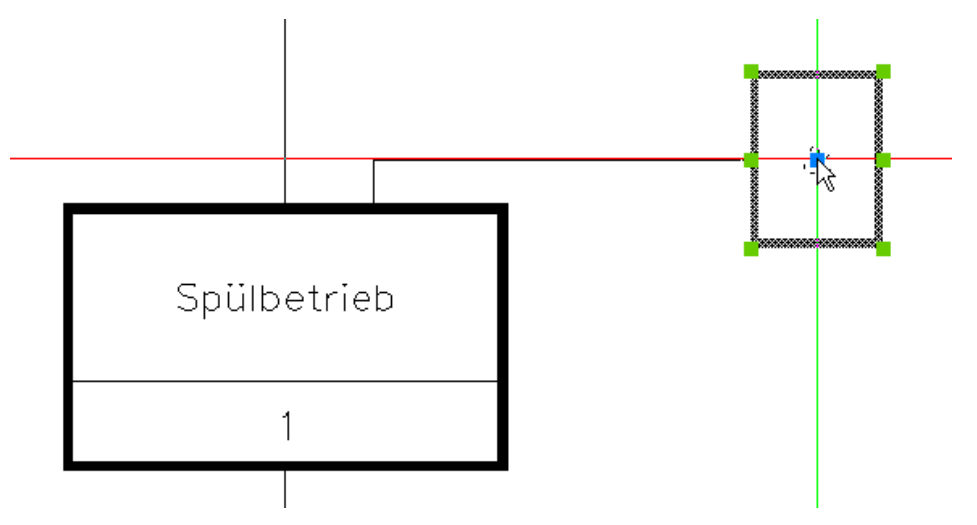

Bild 1.12 – Der Zustandsgraph wird nach dem Baukastenprinzip erstellt.

• Fügen Sie dann, wiederum rechts und etwas oberhalb des UND-Gatters, mit Hilfe der Funktion *Zustandsgraph Oder* ein ODER-Gatter ein, das Sie auf gleiche Art wie vorhin mit dem UND-Gatter verknüpfen (Abb. 1.13).

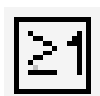

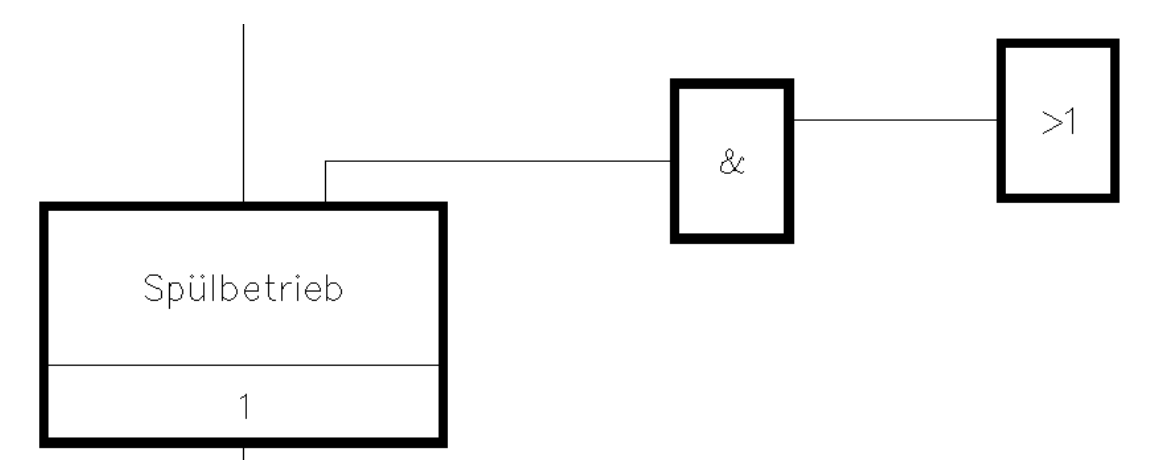

Bild 1.13 – Einfügen eines ODER-Gatters

- Mit der Funktion *Zustand Übergangsbedingung* definieren Sie nun die Bedingungen im Einzelnen.
- Klicken Sie oben rechts neben das ODER-Gatter und fügen Sie in das Editierfeld *Text* den Text **Anlagenschaltbefehl aus MS = 1** ein. Wählen Sie als *Typ Keine,* sodass kein Feldgerät verlangt wird.
- Klicken Sie auf *OK,* da Sie die beiden Übergangsbedingungen getrennt eintragen müssen, um unabhängige Verbindungslinien zu erreichen. Wählen Sie das ODER-Gatter, um die Verbindungslinie zu zeichnen (Abb. 1.14).

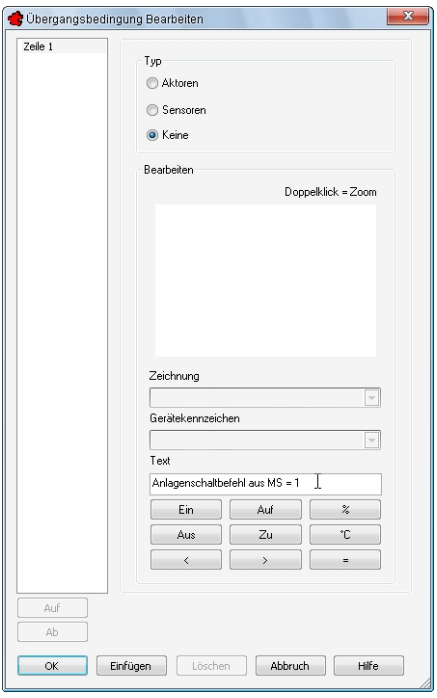

Bild 1.14 – Übergangsbedingungen werden ohne Rahmen gezeichnet.

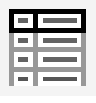

• Fügen Sie auf gleiche Weise die Bedingung **Zeitschaltprogramm = 1 Ein** direkt unter der ersten ein. Richten Sie die beiden Bedingungen wie in Abb. 1.15 aus.

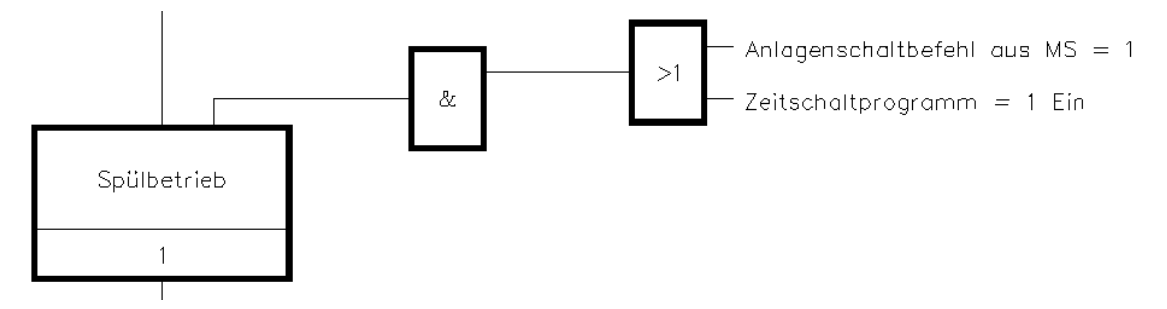

Bild 1.15 – Übergangsbedingungen spezifizieren das Verhalten der Anlage.

• Fügen Sie nun noch eine Übergangsbedingung des Typs *Sensoren* ein. Hier wählen Sie zusätzlich aus dem Listenfeld *Gerätekennzeichen* den Punkt *S05 - Gesamtanlage, 2-stufig* aus. Hierdurch werden beide Stufen der Anlage abgebildet. Ergänzen Sie als freien *Text* dann noch **Tableau Befehl = AUS = 0** und bestätigen Sie (Abb. 1.16).

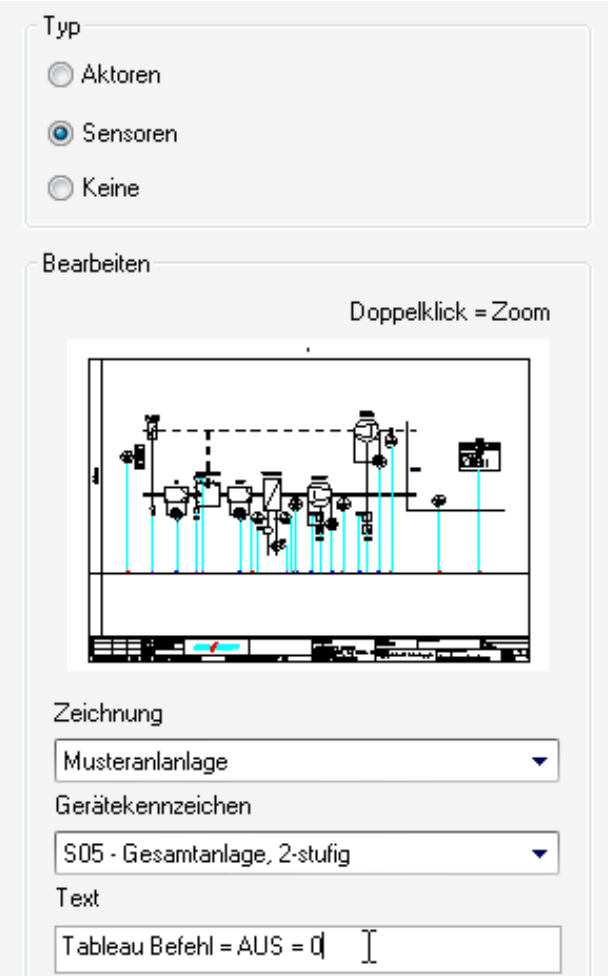

Bild 1.16 – Das Einfügen eines Sensors für die *Gesamtanlage* bildet beide Betriebsstufen ab.

• Wenn Sie diese Bedingung an das UND-Gatter anknüpfen, definieren Sie noch die *Negation*. Hierdurch schließen sich die Schaltstufen *1, 2* und *Auto* der Anlage gegenseitig aus, wodurch zugleich die restlichen drei Bedingungen definiert sind (Abb. 1.17).

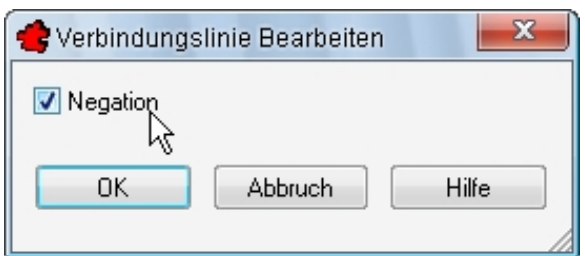

Bild 1.17 – Auch die Verbindungslinie selbst kann als logisches Glied fungieren.

Den Zustandsgraph bis hierher sehen Sie in Bild 1.18.

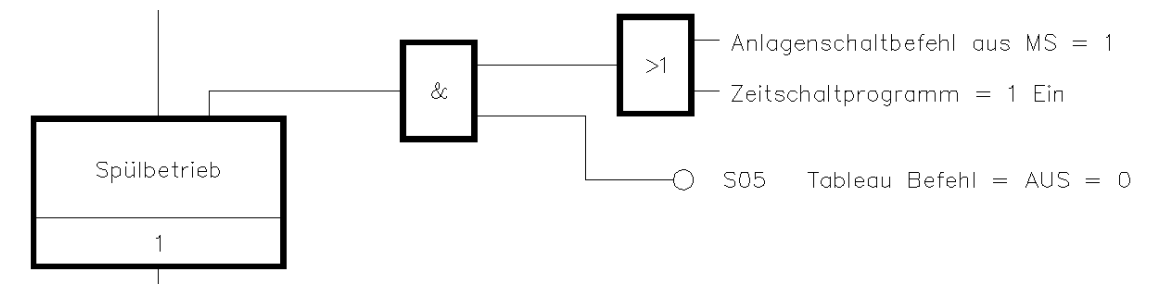

Bild 1.18 – UND oder UND und ODER – ODER etwa NICHT? Das Definieren logischer Zusammenhänge erfordert – zugegebenermaßen – ein ganz klein wenig Übung!

• Mit Hilfe von *Zustand Aktion* fügen Sie nun noch – wie gehabt – die beiden *Aktoren* ein, die diesen vom vorhergehenden Zustand unterscheiden: Es sind dies die *Pumpe M01* und das *Regelventil Y04* des Vorerhitzers (Abb. 1.19).

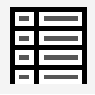

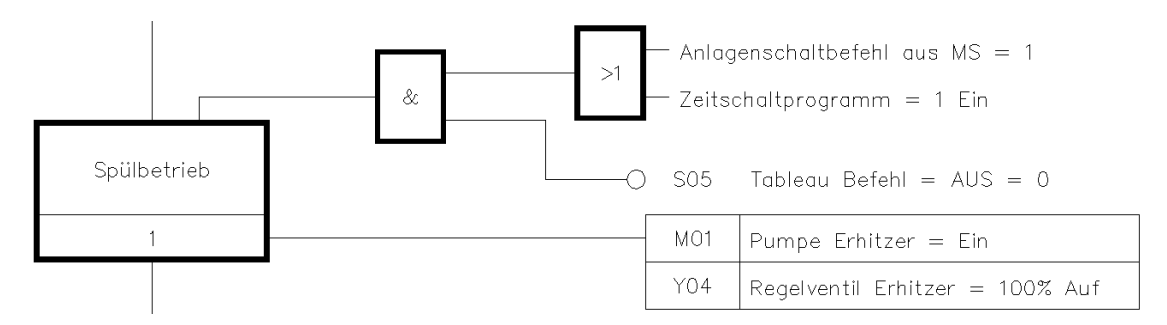

Bild 1.19 – Zustand *Spülbetrieb:* Nur die geänderten Aktionen sind noch zu beschreiben.

#### **1.6.1 Anfahrschaltung**

Der dritte Zustand ist die *Anfahrschaltung:* Sobald die Temperatur im Vorerhitzer erreicht wird, können die Klappen geöffnet werden. Die Bedingung für die Umluft könnte einerseits die Luftqualität im Raum, andererseits aber auch eine feste Umluftrate wie z. B. 30% Außenluft sein. In unserem Beispiel gehen wir von der festen Rate aus (Abb. 1.20).

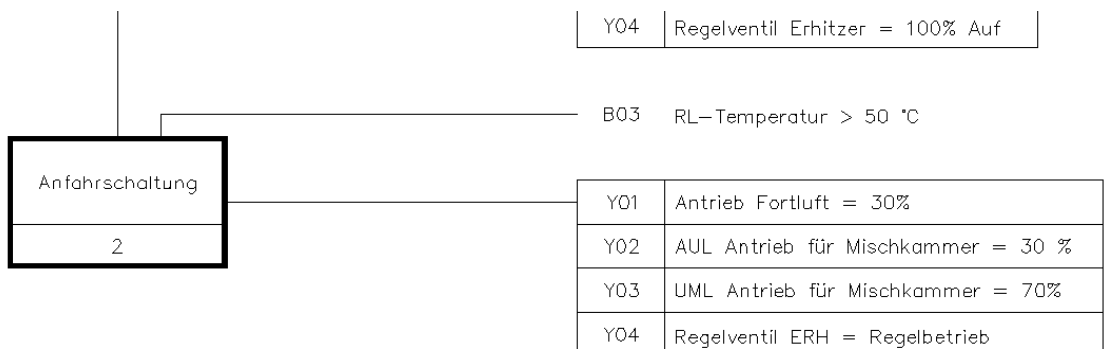

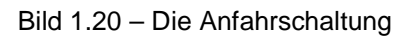

Es folgt die Kurzfassung analog zum obigem Beispiel:

- Erstellen Sie den *Zustand* **Anfahrschaltung** und verknüpfen Sie ihn mit dem *Spülbetrieb*.
- Definieren Sie die *Übergangsbedingung* vom *Typ Sensoren*, wählen Sie das Feldgerät *Vorerhitzer B03* und ergänzen Sie den Text **RL-Temperatur > 50 °C**.
- Definieren Sie die vier *Aktionen* vom Typ *Aktoren* nach der obigen Abbildung in einem Arbeitsgang.

## **1.7 Rücksprungmarken einfügen**

Zur Anfahrschaltung gehören noch zwei Rücksprungmarken. Die Vorgehensweise ist wie folgt:

- Rufen Sie die Funktion *Zustandsgraph Rücksprung* auf.
- Positionieren Sie den Kreis mit einem Klick.
- Wählen Sie den Zustand, *auf den* zurückgesprungen wird, indem Sie den zugehörigen Rahmen anklicken.
- Wählen Sie zuletzt den Zustand, *von dem* zurückgesprungen wird.

#### **1.7.1 Referenz wählen**

Wenn ein Zielzustand noch nicht eingezeichnet ist und also nicht gewählt werden kann, wie es im aktuellen Beispiel der Fall ist, so wählen Sie diesen Zustand mit Hilfe einer Dialogbox:

• Sobald Sie den Kreis, hier unterhalb und links des Zustandes *Anfahrschaltung,* platziert haben, drücken Sie die Eingabetaste, sodass die Dialogbox *Referenz wählen* erscheint (Abb. 1.21).

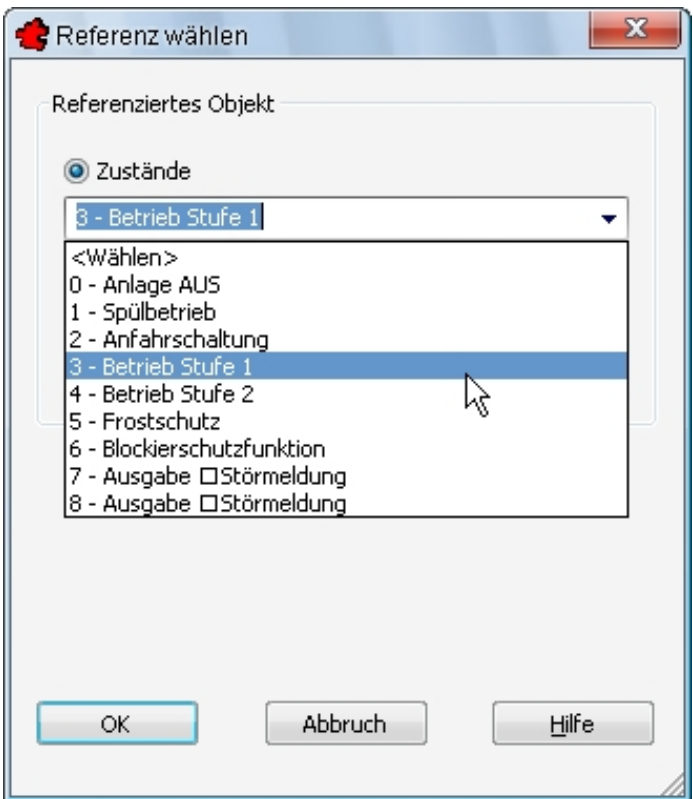

Bild 1.21 – Rücksprungpunkte lassen sich auch für Zustände definieren, die nicht eingezeichnet sind.

- Wählen Sie aus dem Listenfeld *Zustände* den Eintrag *3, Betrieb Stufe 1* und bestätigen Sie.
- Klicken Sie abschließend auf den Rahmen des Zustandes *Anfahrschaltung,* sodass hier die *3* im Kreis erscheint.
- Fügen Sie einen weiteren Rücksprung nach Punkt *4 Betrieb Stufe 2* hinzu (Abb. 1.22).

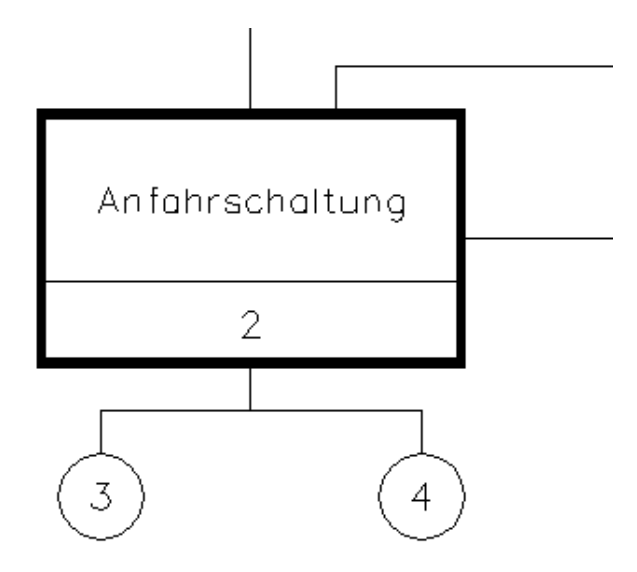

Bild 1.22 – Die Rücksprungpunkte des Zustandes *Anfahrschaltung*.

#### **1.7.2 Betrieb Stufe 1 und 2**

- Erstellen Sie analog zu den obigen Beispielen die Zustände für **Betrieb Stufe 1** und **Betrieb Stufe 2**.
- Beachten Sie bei den Übergangsbedingungen die Unterscheidung der Typen: *Y03* ist ein *Aktor, S05* und *B06* sind *Sensoren*, die *Anforderung* ist ein freier Typ (*Keine)*  (Abb. 1.23).

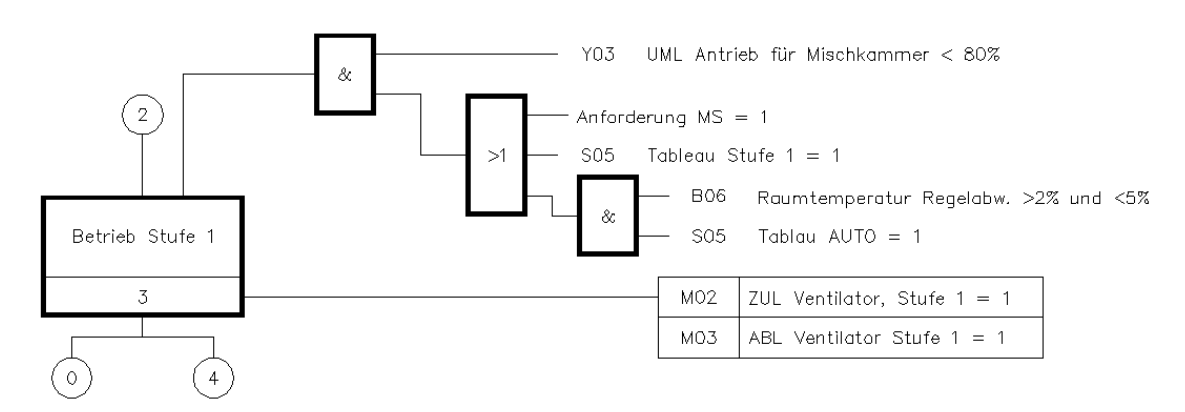

Bild 1.23 – Zustand *Betrieb Stufe 1*

- Geben Sie die *Aktionen* für die Ventilatoren *M02* und *M03* an.
- Ergänzen Sie dann die drei Rücksprungmarken.
- *Betrieb Stufe 2* ist dem vorigen strukturell sehr ähnlich bis auf die unterschiedlichen Texte und den *Rücksprung* auf Zustand *3* statt *4*. Diesen Graphen können Sie also mit **Strg+C** kopieren und danach entsprechend anpassen (Abb. 1.24)!

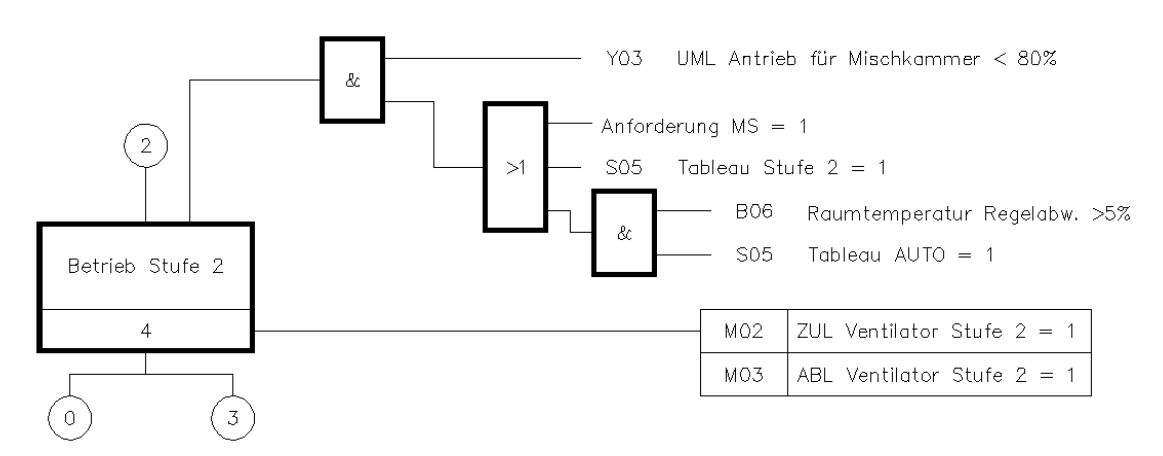

Bild 1.24 – Stufe 2 ähnelt Stufe 1. Der Rücksprung kommt von der Anfahrschaltung.

Bei der Übergangsbedingung für die Umluftklappe *UML* beachten Sie, dass diese aus dem Zustand *100%* heruntergefahren wird und daher die Betriebsstufen 1 und 2 bereits ab 80% starten dürfen. Die Übergangskriterien sind demnach

- das Unterschreiten der Umlaufklappe von 80% UND eine der folgenden Bedingungen, nämlich
- die Anforderung *1* der Managementstation ODER
- die manuelle Tableau-Schaltung *Stufe 2* ODER

• die Raumtemperatur UND die Tableau-Schaltung AUTO.

Regelabweichungen können Sie natürlich auch als fixe Temperaturwerte – etwa in °C – statt der prozentualen Angaben angeben. Es kommt darauf an, welche Funktionen für die Anlage gefordert werden. Diese Entscheidung treffen Sie am Besten gemeinsam mit der Firma, die für das Gewerk verantwortlich zeichnet.

### **1.8 Zustandsgraph Verbindungslinie**

• Mit *Zustandsgraph Verbindungslinie* verbinden Sie Objekte erneut, falls die automatischen Verbindungen zwischen ihnen beschädigt worden sind. Dies erspart Ihnen die mitunter recht aufwendige Neuerstellung der Objekte selbst.

### **1.9 Neue Seite erstellen**

Zustandsgraphen können sich über mehrere Seiten erstrecken. Auch unsere Seite ist mittlerweile so gut gefüllt, dass wir eine weitere anfügen müssen (Abb. 1.25):

• Klicken Sie auf die Schaltfläche *Zustandsgraph Neue Seite*. Eine neue Seite wird angehängt und geöffnet.

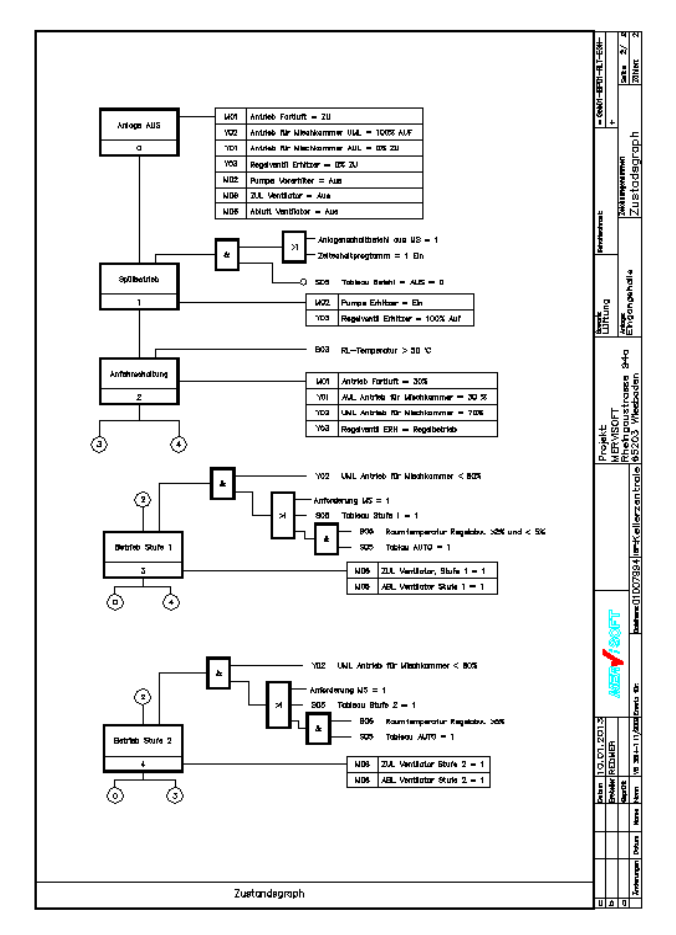

Bild 1.25 – Zustandsgraphen können mehrere Seiten lang sein.

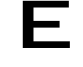

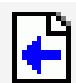

• Mit den beiden darunter liegenden Schaltflächen – *Zustandsgraph vorherige Seite* und *Zustandsgraph nächste Seite* – navigieren Sie zwischen den Seiten.

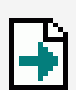

#### **1.9.1 Umschalten zwischen Betrieb Stufe 1 und 2**

Die Vorgehensweise für die Beschreibung der Zustandswechsel unterscheidet sich kaum von den bereits beschriebenen:

- Zunächst fügen Sie die beiden Rücksprünge auf Stufe 1 (*Referenzen wählen:* Zählnummer **3**) und Stufe 2 (Zählnummer **4**) ein. Der Rücksprung auf Stufe 2 wird mit dem Rücksprung auf Stufe 1 verknüpft.
- Dann definieren Sie die Übergangsbedingungen. Drei dieser vier Bedingungen sind vom Typ *Sensoren*, die vierte ist freier Text.
- Da somit bereits alle Voraussetzungen erfüllt sind, können Sie auf das UND-Gatter mit der Freigabe verzichten (Abb. 1.26 oben).

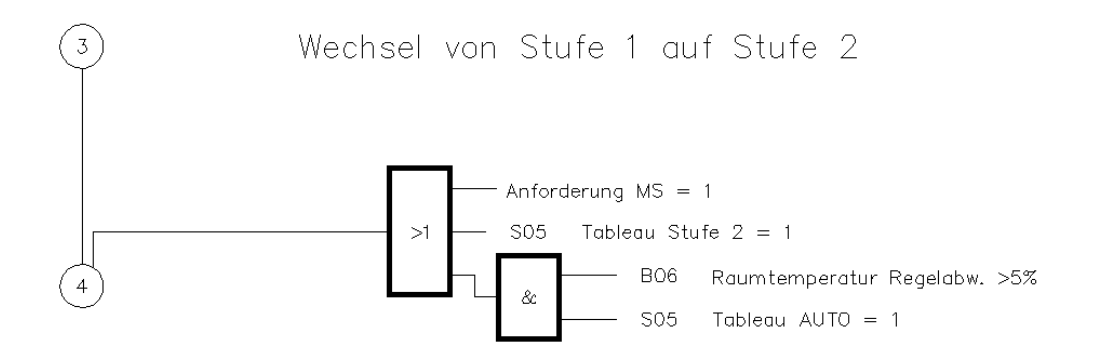

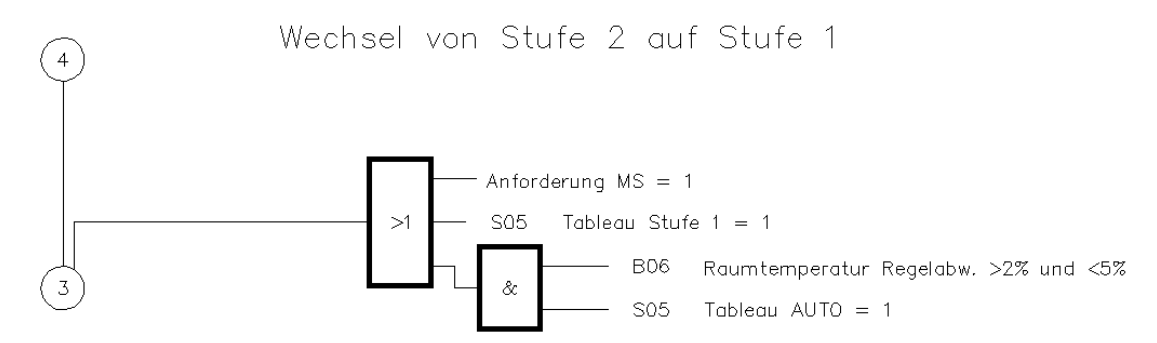

Bild 1.26 – Wechsel von Stufe 1 auf Stufe 2 und umgekehrt

• Den unteren Graphen – **Wechsel von Stufe 2 auf Stufe 1** – kopieren Sie dann einfach. Hier brauchen Sie nur noch die Texte und Bedingungen anzupassen.

Sehen Sie dazu auch Abschnitt 1.13, *Zustandsgraph kopieren oder in die Blockbiblio-*<br>*thek aufnehmen*, auf S. 18.

### **1.9.2 Frostschutz**

Für Stufe 1 und Stufe 2 ist noch der Frostschutz zu beschreiben. Dazu definieren Sie zunächst die Rücksprünge auf den Zustand *Frostschutz* jeweils von *Betrieb Stufe 1* und *Betrieb Stufe 2*. Der Frostschutzwächter arbeitet dabei im Ruhestromprinzip. Das bedeutet folgendes:

- Im Normalbetrieb steht der Schalter auf EIN.
- Schlägt der Frostschutz an, so wird auf AUS geschaltet.

Deshalb wird – etwas widersprüchlich – *Frostschutz = 0* gezeichnet, wenn der Frostschutz in Wahrheit *aktiviert* wird (Abb. 1.27, Aktor *F01)*.

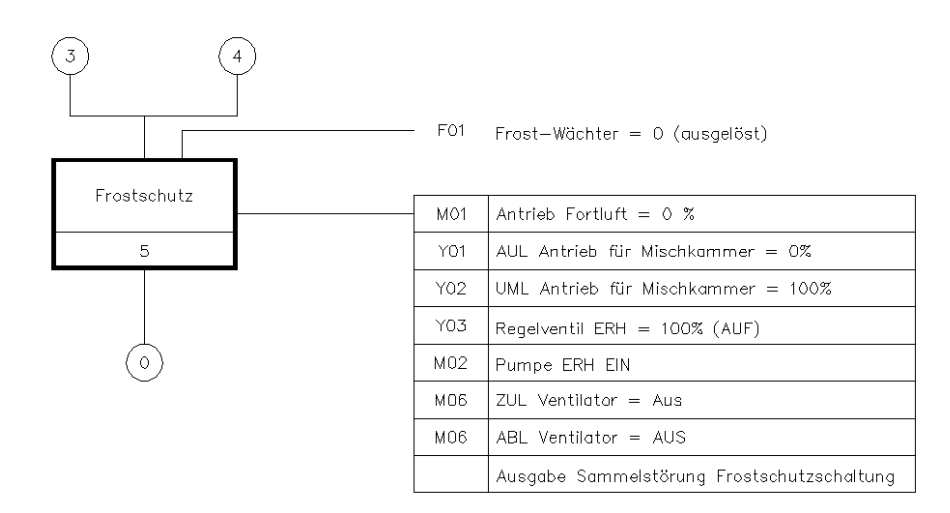

Bild 1.27 – Folgen des aktivierten Frostschutzes

Wenn der Frostschutz auslöst, erfolgt der Rücksprung auf Zustand 0 *(Anlage AUS)*. Doch sobald sämtliche genannten Übergangsbedingungen gegeben sind, wird die Anlage wieder anlaufen.

#### **1.9.3 Wartungsmeldungen**

Wartungsmeldungen wie z.B. Filter bewirken keinerlei Aktionen des Anlagenzustandes; daher werden sie nicht im Zustandsgraphen beschrieben.

### **1.9.4 Blockierschutz**

Nun bleiben noch der Blockierschutz der Pumpe und des Erhitzerventils, eine Reihe von Störmeldungen und Reparaturschaltern.

Der Blockierschutz wird in der Regel von einem Zeitprogramm als Übergangsbedingung ausgelöst und nach der Zykluszeit wieder beendet.

- Beide Bedingungen *Zeitschaltplan* und *Zykluszeit abgelaufen* beschreiben Sie mit Hilfe einer Übergangsbedingung des Typs *Keine* (Freitext).
- Die beiden Aktionen hingegen definieren Sie jeweils mit entsprechenden *Aktoren*.

Die endgültige Anordnung entnehmen Sie Bild 1.28.

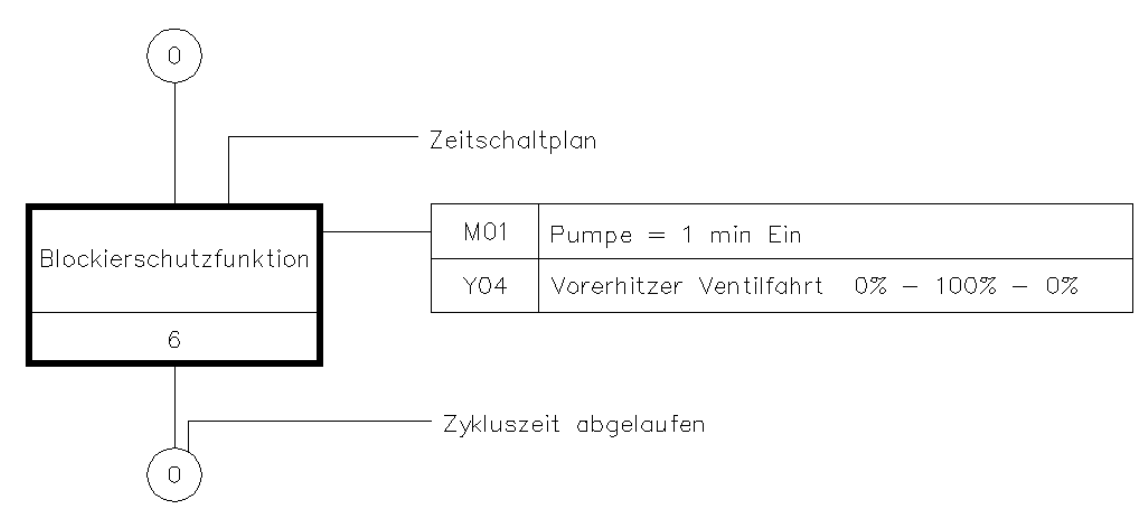

Bild 1.28 – Die Darstellung des Blockierschutzes

#### **1.9.5 Reparaturschalter**

Reparaturschalter können aus allen beschriebenen Zuständen heraus aktiviert werden – anders gesagt: Man muss die Anlage aus jedem Zustand abschalten können.

- Das zeigt auch der "Strauß" an Rücksprungmarken über dem Zustandsrahmen.
- Das ODER-Gatter bestimmt, dass die Auslösung eines einzigen Reparaturschalters genügt, um diesen Übergang auszulösen.
- Die Aktionstabelle rechts zeigt dabei den Zustand der betroffenen Geräte nach dem Auslösen eines Reparaturschalters an. Die Anlage wird danach in den Zustand **0** oder *Anlage AUS* gefahren (Abb. 1.29).

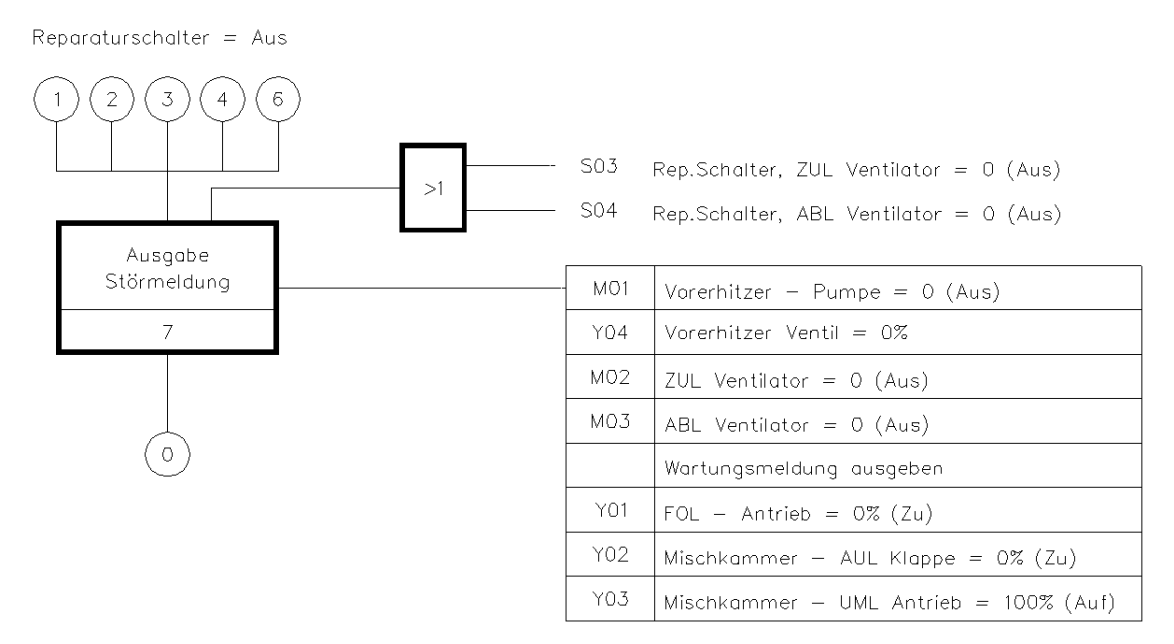

Bild 1.29 – Auswirkungen der Reparaturschalter

### **1.9.6 Störmeldung**

Die Störmeldung nach Bild 1.30 gilt prinzipiell für jedes Gerät in der Anlage, das Störmeldungen auslösen kann. Unter Umständen müssen Sie also jeden dieser Zustände einzeln definieren. Doch mit Hilfe eines ODER-Gatters können Sie auch sämtliche anfallenden Störmeldungen abfangen und als Sammelstörung ausgeben. Der Rahmen des ODER-Gatters vergrößert sich automatisch mit der Anzahl der Eingänge.

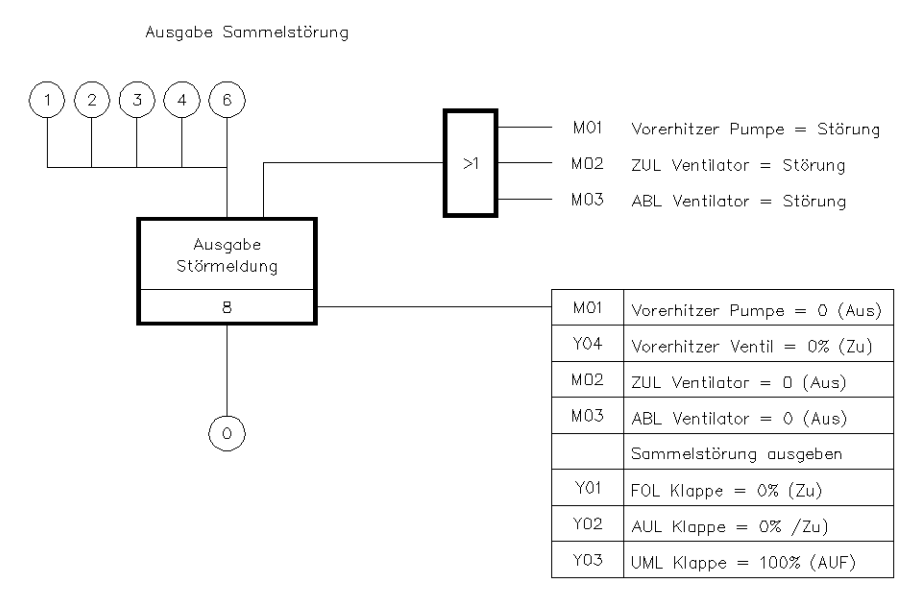

Bild 1.30 – Bespiel für eine Sammelstörmeldung

# **1.10 Einfügen einer neuen Seite**

• Wenn Sie zwischen zwei Seiten des Zustandsgraphen eine neue einfügen wollen, wechseln Sie auf die vorherige Seite und klicken auf die Schaltfläche *Zustandsgraph Neue Seite*.

# **1.11 Tabelle einfügen**

Tabellen können Sie auf zwei Arten einfügen:

- *Tabelle mit Parameter einfügen:* Geben Sie in die Kommandozeile nacheinander die *Spalten*- und die *Zeilenanzahl,* dann die *Zellbreite* und schließlich die *minimale Zellhöhe* an. Klicken Sie die Tabelle dann in Position.
- *ZG Tabelle einfügen:* Fügen Sie eine fertig parametrierte Tabelle ein, mit anderen Worten: Haben Sie die Parameterfunktion bereits genutzt, können Sie mit dieser Funktion rasch identische Doppel dieser Tabelle erzeugen.

# **1.12 Objekte bearbeiten**

Die einfachste Art der Anpassung bestehender Objekte ist, indem Sie einen Doppelklick auf das betreffende Element ausführen. Dies funktioniert für alle Elemente des Zustandsgraphen. Sie können allerdings auch die dedizierten Editierfunktionen für

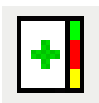

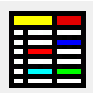

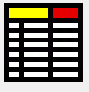

einzelne Objekte aufrufen, um dann auf das zu ändernde Element zu zeigen. Zur Verfügung stehen:

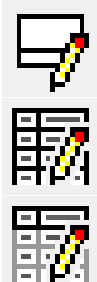

- *Zustand editieren,*
- *Aktion editieren,*

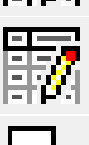

- *Übergangsbedingung editieren* sowie
- *Verbindungslinie editieren*.
- Rücksprungmarken bearbeiten Sie durch Doppelklick.
- UND- und ODER-Gatter verfügen dagegen über keinerlei Änderungsmöglichkeiten.

### **1.13 Zustandsgraph kopieren oder in die Blockbibliothek aufnehmen**

Ab TRIC DB, Version 5.00.65, können Sie einen Zustandsgraphen kopieren und einfügen sowie ihn als Block in die Blockbibliothek aufnehmen. Hierfür nutzen Sie die Standardfunktionen:

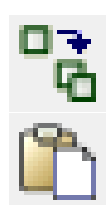

F

- *Kopieren* oder **Strg+C** mit Angabe von Basis- und Zielpunkt sowie
- *Einfügen* oder **Strg+V**.

Zur Zeit lassen sich im Zustandsgraphen keine Standardblöcke kopieren oder aus der Blockverwaltung einfügen. Objekte wie Linien, Texte usw., die nicht mit den Funktionen des Zustandsgraphen erstellt wurden, lassen sich nicht kopieren. Am Besten arbeiten Sie hier mit der Tabellenfunktion.

# **1.14 Löschfunktionen**

Zwei spezielle Löschfunktionen des Zeichenmodus *Zustandsgraph* helfen Ihnen, Ordnung zu halten:

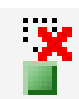

• *Lösche nicht verknüpfte Elemente:* Hiermit löschen Sie freistehende, nicht verknüpfte Zeilen, etwa aus Aktionstabellen.

Beim Einfügen von Objekten aus einem anderen Zustandsgraph oder einer Blockbibliothek können Verweise auf Feldgeräte entstehen, die in der aktuellen Anlage nicht vorhanden sind. Die zugehörigen Tabellen werden dann rot hervorgehoben. Die Löschfunktion findet die ungültigen Verweise und entfernt sie.

• *Löschen:* Diese Funktion löscht alle gewählten Objekte aus dem Zustandsgraphen. Sie entspricht dem Auswählen von Objekten und dem Betätigen der Taste **Entf**.

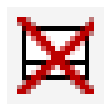

#### **Bei Rückfragen wenden Sie sich bitte an die MERVISOFT Hotline: +49|(0)-611 / 18 36 1 - 115**